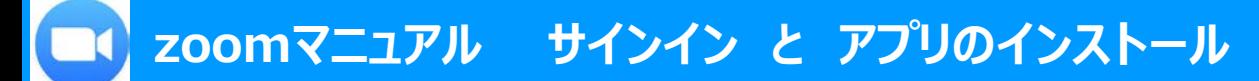

■**zoomのWebサイトにアクセス** <https://zoom.us/>

- 1.「**サインイン**」をクリック
- 2.「**メールアドレス**」「**パスワード**」を入力し「**サインイン**」をクリック
- 3. 表示メッセージに従って、zoomパスワードを登録してください **Google Chrome**または

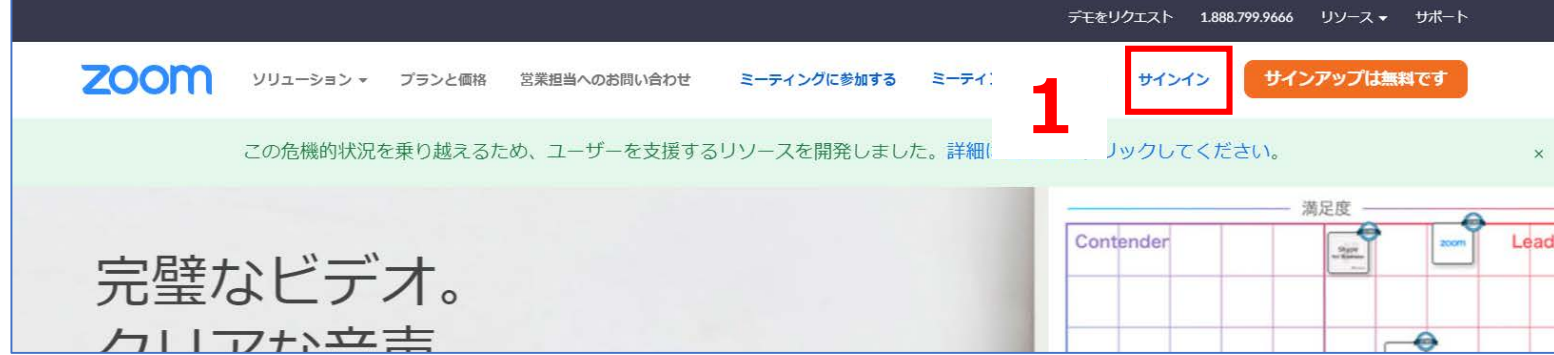

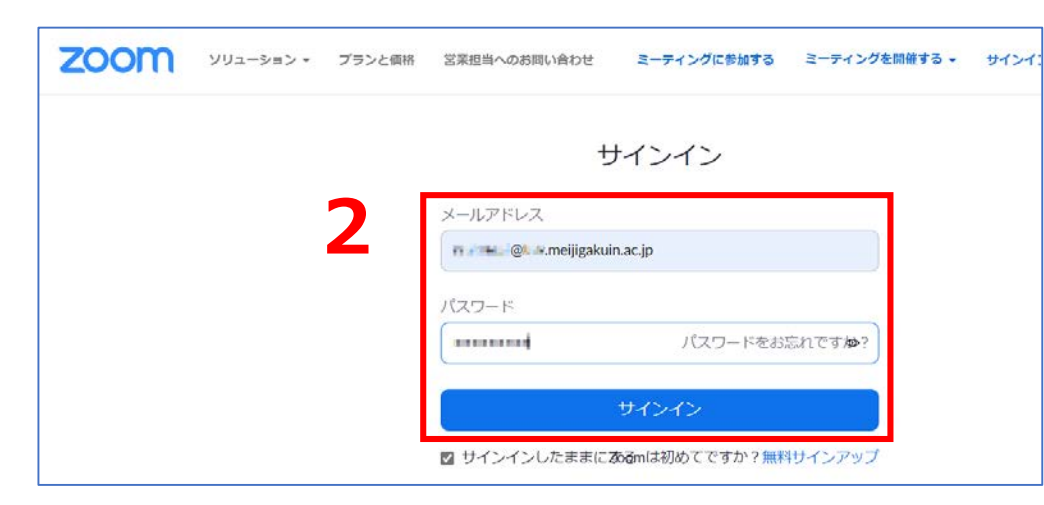

## 教員は**ライセンスされたMGメールアドレス**を入力して下さい。

学生にはライセンスを発行していません ゲストのまま参加するか、個人で登録して参加することになります。

Copyright 2020 Meiji Gakuin University All Rights Reserved.

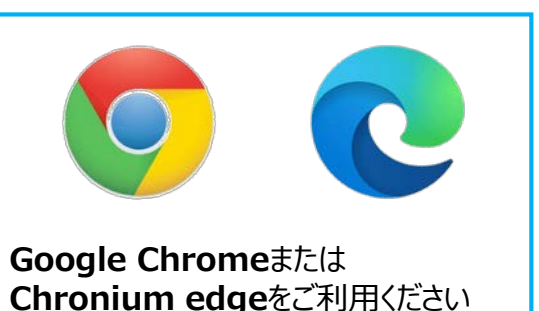

्री[

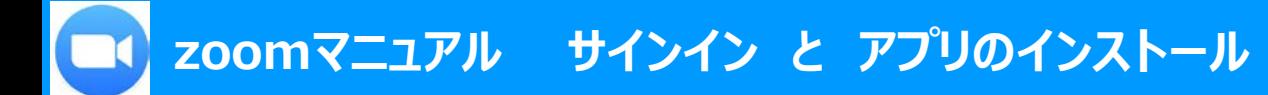

## **■zoomデスクトップアプリのインストール**

• 下記メッセージの指示に従って、ダウンロード後にインストールしてください

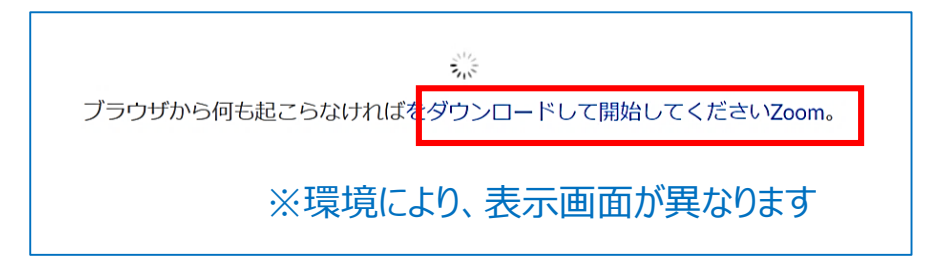

インストールは任意です。

アプリをインストールしなくても、ブラウザのみでzoomは使用できます。

※上記メッセージが表示されない場合は、zoomサイトの最下段までスクロールし、

「ミーティングクライアント」から ダウンロード後にインストールしてください

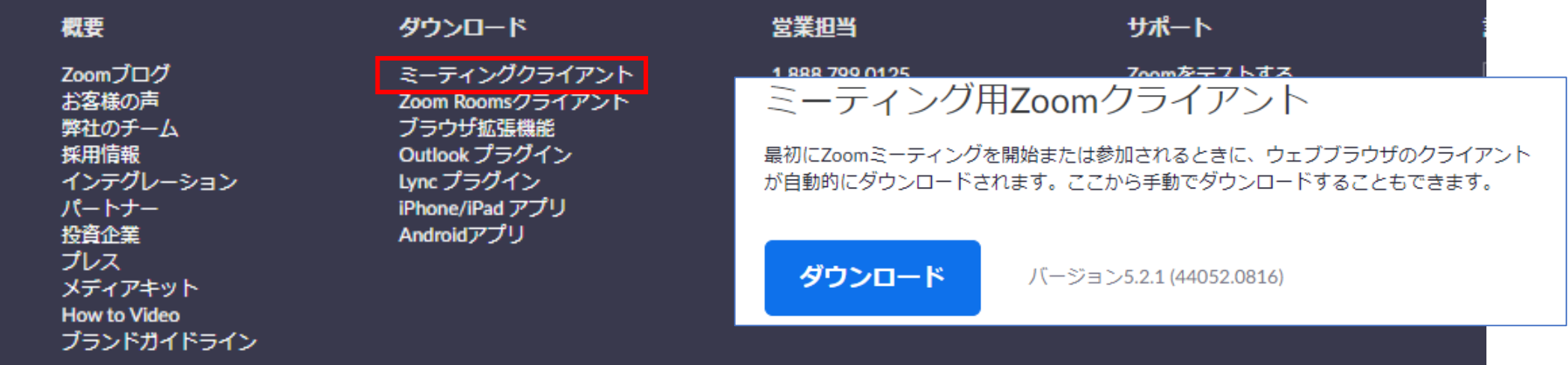

्री[

## **■zoomアプリの起動**

- 1. ショートカットアイコンをダブルクリックで起動し、「サインイン」をクリック
- 2.MGメールアドレスとzoomパスワードを入力して「サインイン」をクリック

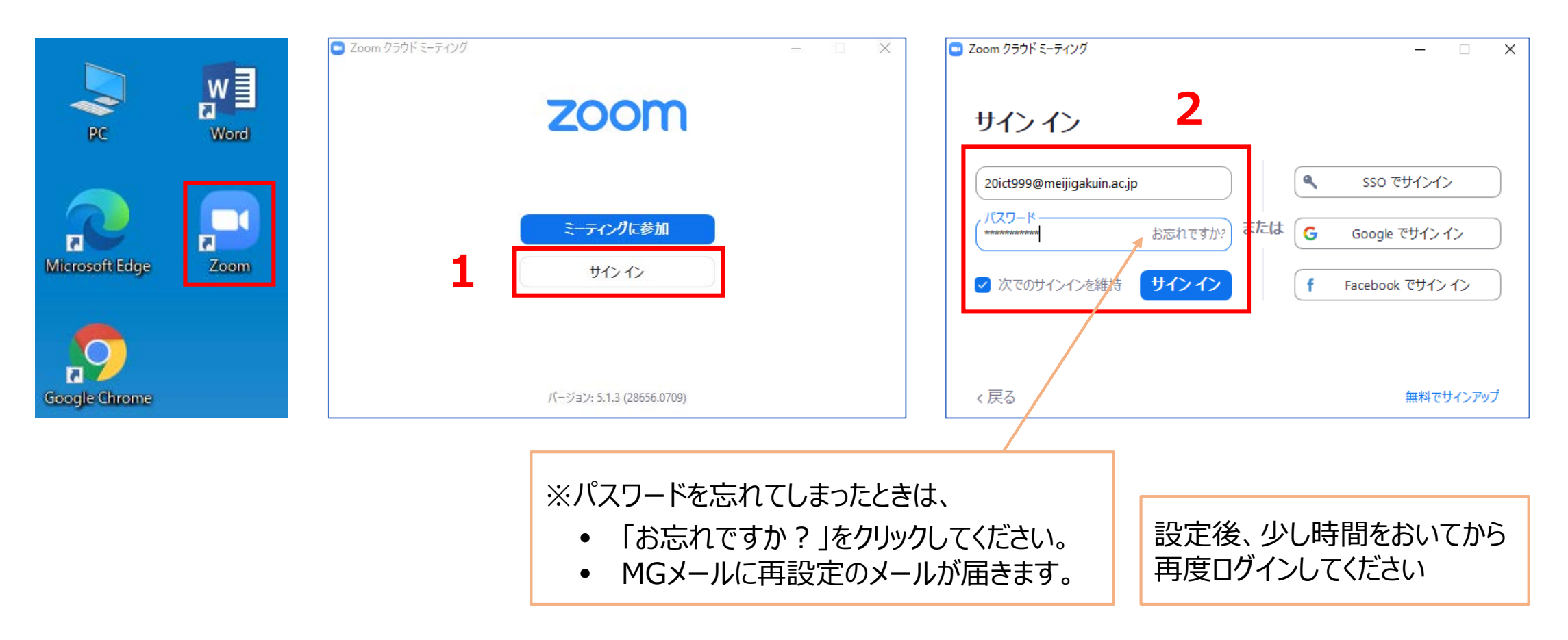

 $\mathbb{E}$ 

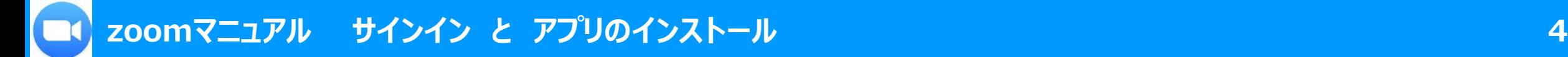

## **■zoomアカウントの確認**

- zoomアカウントは、メールアドレスに紐づいています。
- 複数のzoomアカウントを取得している場合は、アカウントを確認してから、アプリを起動してください

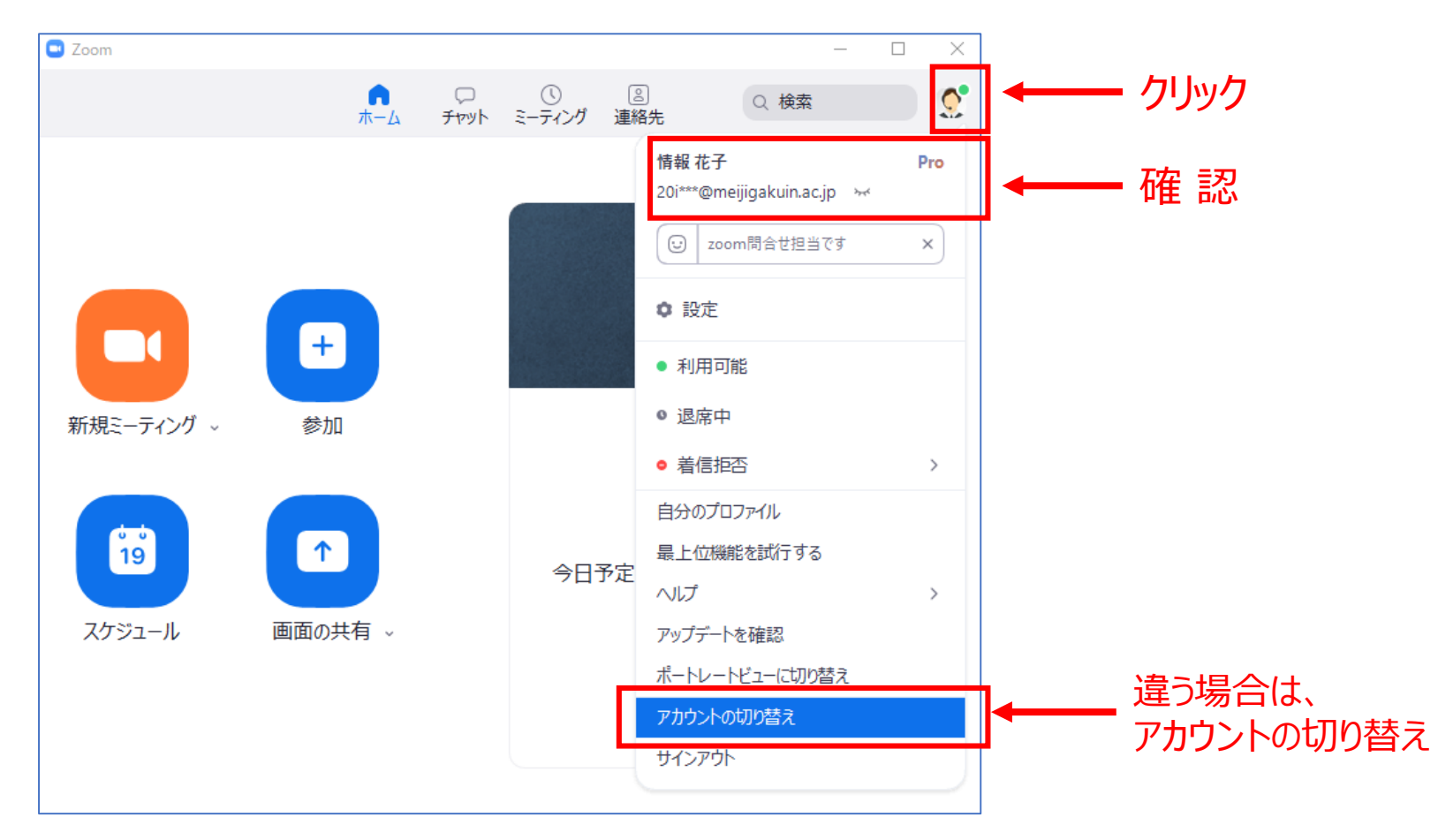

 $\mathbf{H}_{\mathcal{S}}^{\mathcal{S}}$